# **Устройства приемо-передающие ITMS (-0101-H264-HDMI), ITMS (-0101-H264-SDI), ITMS (-0101-H264-VGA), ITMS (-0104-H265-HDMI), ITMS (-0405-H264-HDMI), ITMS (-0203-H264-HDMI-CVBS).**

# **H.264/H.265 IPTV кодеры.**

**Руководство по эксплуатации**

**Все права защищены.**

**ООО "АйТи-майкро".**

**124460, г. Москва, Зеленоград, Георгиевский проспект, дом 5 строение 2**

**+7 (499) 995-02-11, +7(499) 404-18-70**

**http://www.itmicro.ru**

[info@itmicro.ru](mailto:info@itmicro.ru)

**24.09.2020г.**

# Оглавление

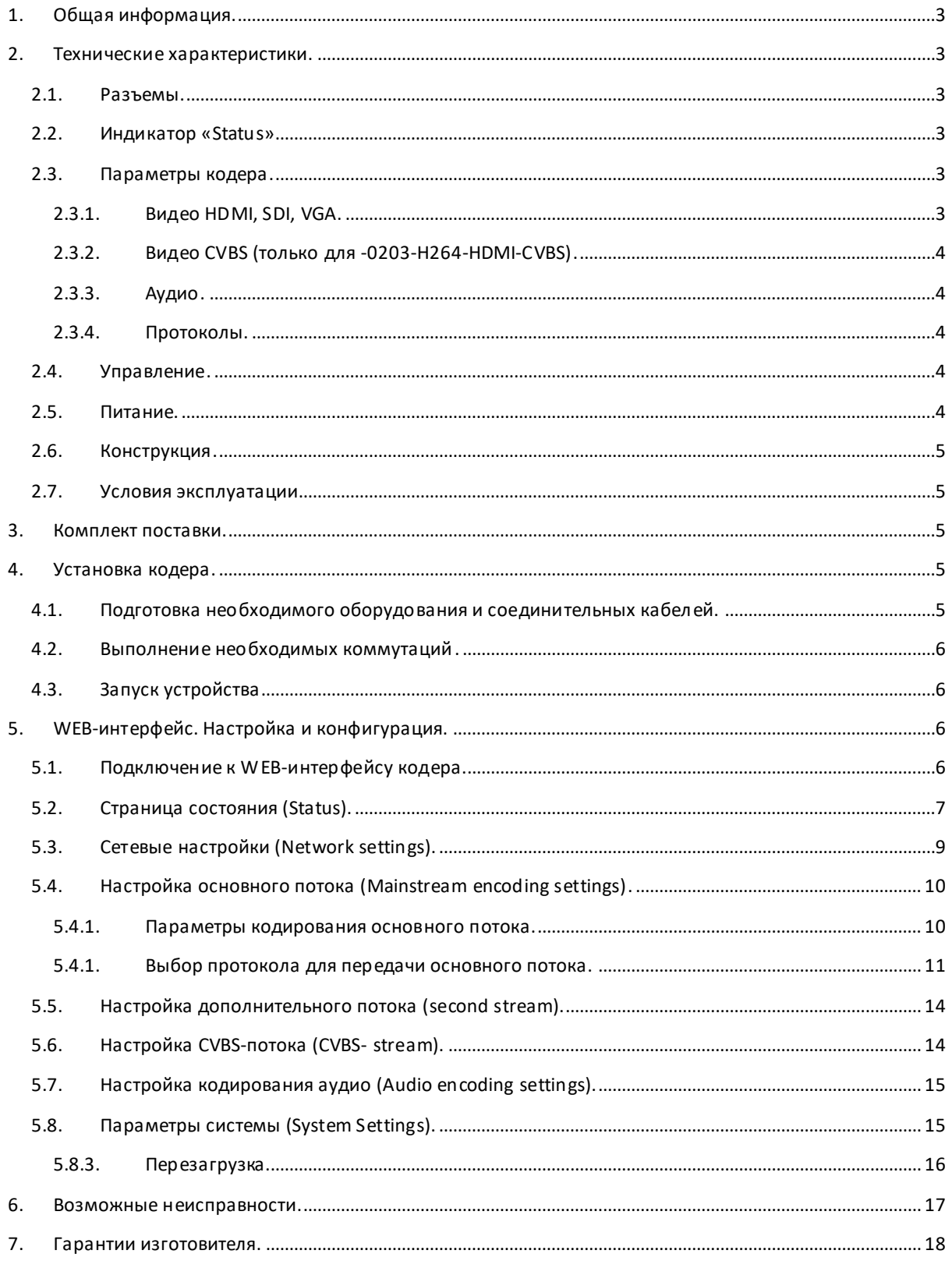

# <span id="page-2-0"></span>**1. Общая информация.**

Устройство приемо-передающее ITMS, далее кодер, является программно-аппаратным комплексом, обеспечивающим кодирование видео и аудио сигнала в режиме реального времени в форматы:UDP/MPEG\_TS/H.264, RTSP/RTP/H.264, RTMP/H.264, SRT с последующей передачей его в сеть IPTV, к видеорегистратору системы видеонаблюдения, в/через сеть Интернет.

В основе устройства лежит высококачественный аппаратный кодер реального времени. Устройство предназначено для автономной работы в локальной вычислительной сети. Конфигурирование кодера выполняется через WEB интерфейс.

Пожалуйста, ознакомьтесь с инструкциями по безопасности перед использованием устройства.

# <span id="page-2-1"></span>**2. Технические характеристики.**

#### <span id="page-2-2"></span>**2.1. Разъемы.**

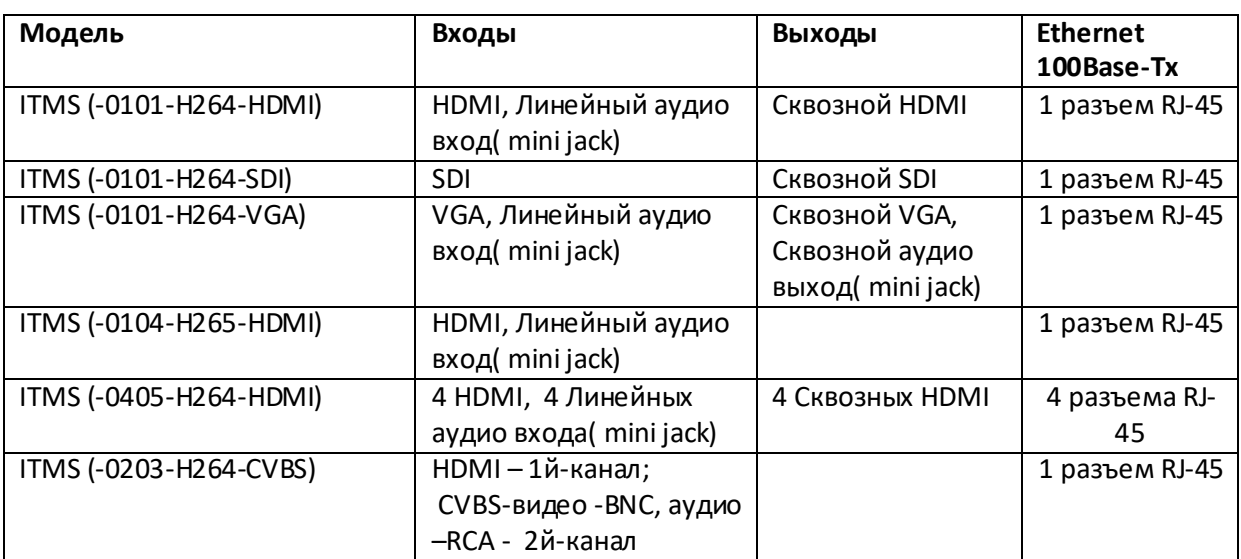

#### <span id="page-2-3"></span>**2.2.Индикатор «Status»**

- Медленное мигание индикатора кодер работает правильно.
- Быстрое мигание индикатора есть проблемы с входным сигналом или процессом кодирования.

# <span id="page-2-5"></span><span id="page-2-4"></span>**2.3.Параметры кодера.**

# *2.3. 1. Видео HDMI, SDI, VGA.*

- Сжатие видео: H.264, H.265 или H.264( для моделей ITMS-0104)
- Максимальное входное разрешение: автоматическое определение, до 1080p30
- Максимальное выходное разрешение: до 1080p30, 720p60
- Битрейт выходного видео потока: 16Kbps-12Mbps, CBR/VBR
- Разрешения входного видеосигнала: 1920x1080, 1600x1200, 1400x1050, 1280x1024, 1280x960, 1280x720, 800x600, 720x576.
- Разрешения основного видеопотока: 1920x1080, 1280x720, 1024x576, 960x540, 850x480, 720x576, 720x540, 720x480, 720x404, 704x576, 640x480, 640x360.
- Разрешения дополнительного видеопотока: 1280x720, 1024x576, 960x540, 850x480, 720x576, 720x540, 720x480, 720x404, 704x576, 640x480, 640x360.
- Выходные потоки:
	- o основной поток (до 1080p);
	- o дополнительный поток (до 720p);

#### *2.3. 2. Видео CVBS (только для -0203-H264-HDMI-CVBS).*

- <span id="page-3-0"></span>Сжатие видео: H.264
- Система цветности: PAL, NTSC.
- Максимальное входное разрешение: автоматическое определение, до 720x576, 30кадр/сек.
- Битрейт выходного видео потока: 16Kbps-12Mbps, CBR/VBR
- Разрешения видеопотока: 720x576, 720x540, 720x480, 720x404, 704x576, 640x480, 640x360.

#### *2.3. 3. Аудио.*

- <span id="page-3-1"></span>Сжатие аудио сигнала:AAC, MP3.
- Регулировка уровня сигнала: 2x, 4x, 8x.
- Битрейт выходного аудио потока: 48000, 64000, 96000, 128000, 160000, 192000, 256000 кбит/с.
- Выбор входного аудио сигнала: цифровой/аналоговый (только для исполнений -0101- H264-HDMI, -0203-H264-CVBS).

# *2.3. 4. Протоколы.*

- <span id="page-3-2"></span>Транспортные протоколы: RTSP/RTMP/SRT/HTTP/UDP/Multicast/Unicast.
- Мультикаст вещание: подключение неограниченного количества IP- видео плееров.
- Обновление: По сети.

#### <span id="page-3-3"></span>**2.4. Управление.**

Удаленное управление через WEB интерфейс .

Возможности:

- Настройка сетевых параметров подключения к IP-сети.
- Настройка параметров кодирования.

#### <span id="page-3-4"></span>**2.5. Питание.**

- Подключение через адаптер питания: 100- 240В AC/ 12В DC.
- Максимальная потребляемая мощность: 5 Вт.

#### **2.6.Конструкция.**

<span id="page-4-0"></span>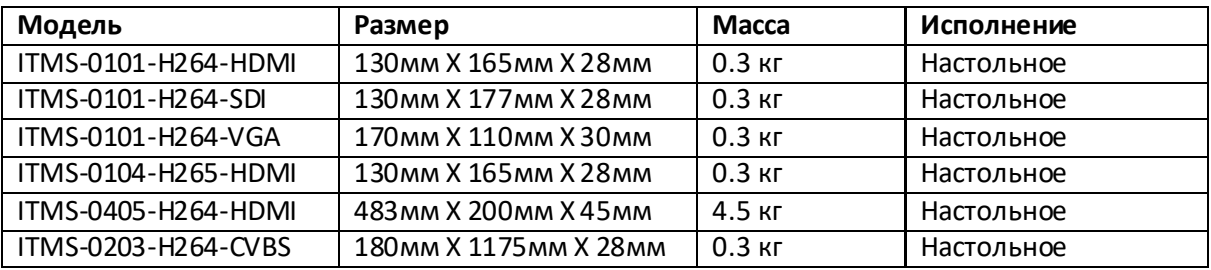

#### <span id="page-4-1"></span>**2.7.Условия эксплуатации.**

Окружающая температура:

- рабочая: от +5°C до +35°C;
- хранения: от -40°C до +70°C.

Относительная влажность при хранении: 95% при 30°C без конденсации.

# <span id="page-4-2"></span>**3. Комплект поставки.**

- Кодер.
- Адаптер питания 220В AC/ 12В DC.
- Инструкция по быстрому запуску.
- <span id="page-4-3"></span>Упаковочная коробка.

# **4. Установка кодера.**

Для установки кодера и подготовки его к работе необходимо выполнить следующие операции:

- Подготовить необходимое оборудование и соединительные кабели.
- Выполнить необходимую коммутацию каналов.
- Установить соответствующие настройки сетевого окружения.
- Установить параметры трансляции каналов.

# <span id="page-4-4"></span>**4.1. Подготовка необходимого оборудования и соединительных кабелей.**

- Подготовьте кабель Ethernet (UTP). Возможно использование, как экранированного Ethernet кабеля, так и не экранированного, категории 5 или выше, совместимого со стандартом 100Base-Tx.
	- o Используемые разъемы: RJ-45
	- o Максимальная длина кабеля: 100 метров
- Разместите устройство на устойчивой поверхности.
- Подготовьте оборудование, которое будет являться источником сигнала и все необходимые соединительные кабели. Может потребоваться один из следующих соединительных кабелей для подключения источника входного сигнала, см. в таблице

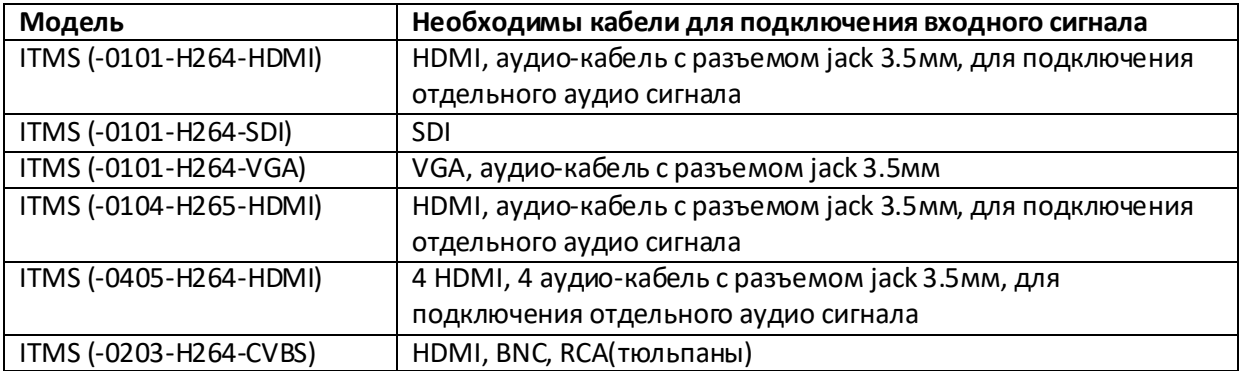

#### <span id="page-5-0"></span>**4.2. Выполнение необходимых коммутаций.**

- Подсоедините устройство кабелем Ethernet к локальной сети.
- Подключите источник сигнала к входу устройства.
- Подключите адаптер питания к кодеру.

#### <span id="page-5-1"></span>**4.3.Запуск устройства.**

- Включите адаптер питания в сеть.
- Выждите не менее минуты, чтобы устройство успешно запустилось и прошло инициализацию.
- Можно приступать к конфигурации устройства.

# <span id="page-5-2"></span>**5. WEB-интерфейс. Настройка и конфигурация.**

# <span id="page-5-3"></span>**5.1.Подключение к WEB-интерфейсу кодера.**

Кодер управляется через WEB-интерфейс при помощи обычного WEB-браузера. Получить доступ к интерфейсу управления можно с любого компьютера подключенного к сети, к которой подключен кодер.

*При первом запуске устройство имеет заданные производителем параметры, которые необходимо изменить в соответствии с вашими требованиями.*

Выполните следующие пункты для задания начальных параметров устройства:

- установите на компьютере, при помощи которого осуществляется конфигурирование кодера свободный адрес из сети 192.168.0.1-255/24 (например, 192.168.0.30 маска 255.255.255.0). Адрес 192.168.0.31 используется кодером
- откройте интернет браузер Internet Explorer, введите адрес 192.168.0.31
- в открывшемся окне введите логин и пароль: admin/admin

Если Вам не удалось подключиться к кодеру, например, у него уже был ранее изменен IP адрес – то можно сбросить настройки кодера в «заводские». Для сброса настроек в «заводские» нужно при включенном питании кодера нажать кнопку RST (используйте скрепку) и удерживать ее нажатой около 10 секунд. Кодер перезагрузится, все параметры будут изменены на «заводские», теперь вы можете зайти на кодер по адресу 192.168.0.31.

#### <span id="page-6-0"></span>**5.2.Страница состояния (Status).**

- **Input Status** -Тип входного сигнала, разрешение и частота кадров входного видео сигнала, способ обработки входного аудио сигнала.
- **Mainstream Status** Разрешение и частота кадров выходного видео сигнала основного потока, битрейт выходного аудио сигнала. Если выполняется мультикаст вещание, то также отображается мультикаст IP-адрес.
- **Secondstream Status**: Разрешение и частота кадров выходного сигнала дополнительного потока, битрейт выходного аудио сигнала Если выполняется мультикаст вещание, то также отображается мультикаст IP-адрес дополнительного потока.
- **Mainstream Live View** RTSP и HTTP URL для доступа к основному потоку.

 **Secondstream Live Veiw** - RTSP и HTTP URL для доступа к дополнительному потоку.

#### **Input Status**

```
Interface type: HDMI
Video input:
Audio input:
```
#### **Mainstream Status**

```
Video output:
Audio output:
Multicast address:
RTMP address:rtmp://a:1935/live2/1 (offline)
SRT address:
```
#### **Secondstream Status**

```
Video output:
Audio output:
Multicast address:
RTMP address:rtmp://192.168.0.4:1935/live/ext
SRT address :
```
#### **Mainstream Live View**

```
RTSP stream address:rtsp://192.168.117.132:554/main
HTTP stream address: http://192.168.117.132:8000/main (ts)
```
#### **Secondstream Live View**

```
RTSP stream address:
HTTP stream address: http://192.168.117.132:8000/ext (ts)
```
- **CVBS Status \*)** Разрешение, частота кадров входного CVBS-видео сигнала. Разрешение и частота кадров выходного видео сигнала, битрейт выходного аудио сигнала. Если выполняется мультикаст вещание, то также отображается мультикаст адрес.
- **\*** -Только для модели ITMS (-0203-H264-CVBS).

#### **CVBS Status**

```
Interface type: CVBS
Video input:
Audio input:
Video output:
Audio output:
Multicast address:
```
 **CVBS Live View \*)** - RTSP, HTTP адрес СVBS потока.

**\*** -Только для модели ITMS (-0203-H264- CVBS).

# **CVBS Live View**

RTSP stream address: rtsp://192.168.117.131:554/cvbs HTTP stream address: http://192.168.117.131:8000/cvbs <span id="page-8-0"></span>**5.3. Сетевые настройки (Network settings).**

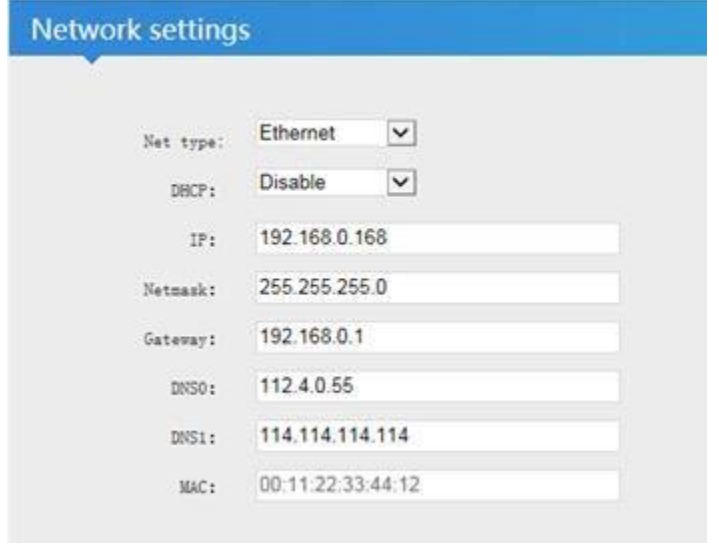

На странице сетевые настройки можно установить IP-адрес кодера, маску сети, адрес шлюза, DNS сервер и т.д.

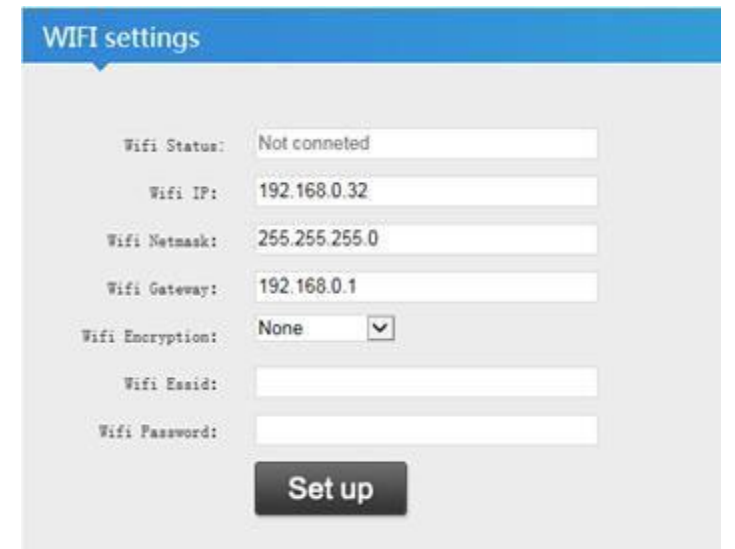

Для кодера с WIFI подключением можно установить WIFI настройки.

# <span id="page-9-0"></span>**5.4. Настройка основного потока (Mainstream encoding settings).**

*5.4. 1. Парамет ры кодирования основного потока.*

<span id="page-9-1"></span>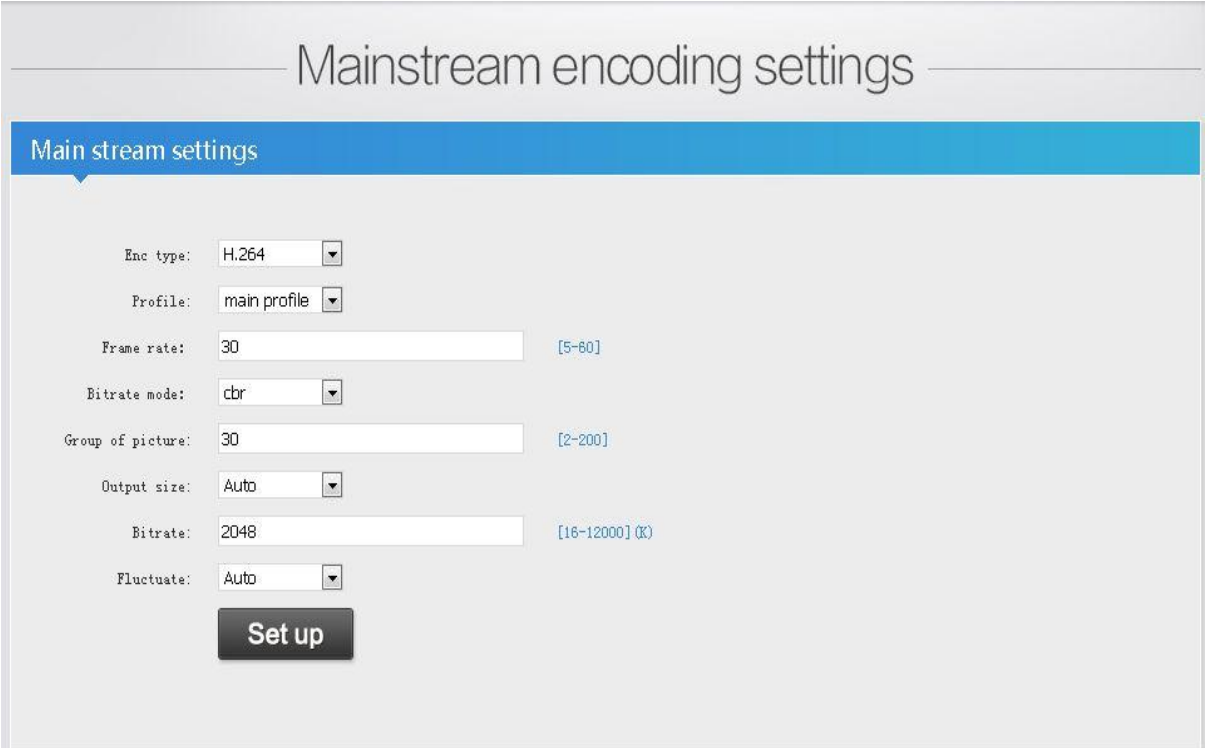

- **Encoding type** Тип кодирования: H.264 или H.265. H.265 не доступен для моделей кодеров xxx-H264-xxx.
- **Profile** Профиль H.264: baseline, main, high.
- **Frame rate** Частота кадров: 5-60. При входном разрешении видео сигнала 1080i50 и 720i50, будет установлена частота кадров равная 25. Для H.264 кодеров максимальная частота кадров 30. Для H265 кодеров – до 60.
- **Bitrate mode** ПеременнаяVBR или постоянная CBR скорость выходного потока.
- **Group of picture** Длина цепочки кадров: от 5 до 200. Рекомендуется устанавливать в значение, равное частоте кадров.
- **Outputsize** Разрешение выходного видео сигнала. Если установлено "auto", то разрешения входного и выходного видеосигнала будут одинаковым.
- **Max Bitrate** Максимальный битрейт выходного потока: 16-1200Кбит/с.

**Примечание.** Не нужно перезагружать кодер после изменения параметров. Достаточно нажать "Set up".

<span id="page-10-0"></span>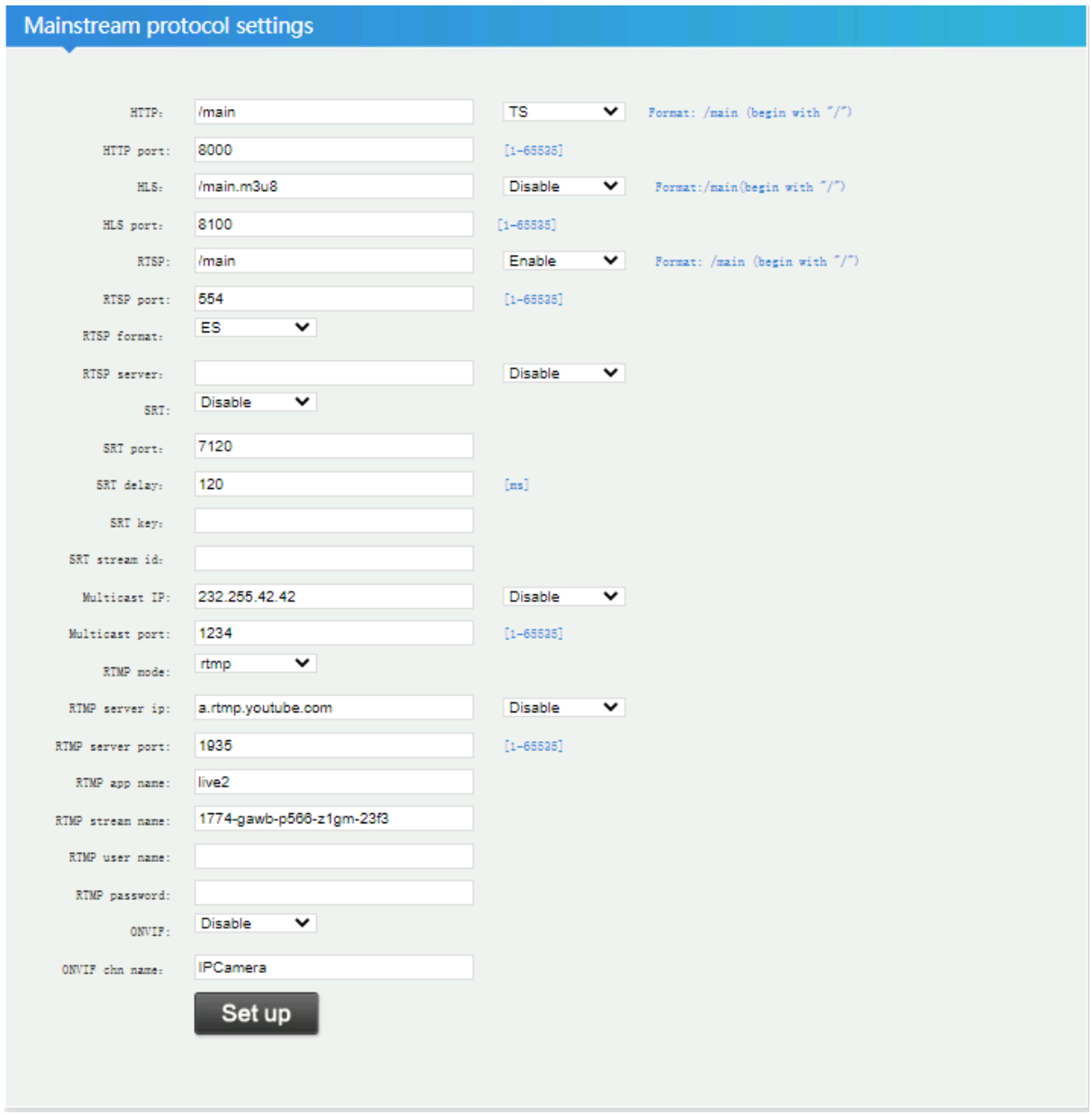

*5.4. 1. Выбор протокола для передачи основного потока.*

Закодированные видеопотоки доступны при помощи следующих протоколов:

- **HTTP** протокол RTP через RTSP через HTTP;
- Multicast –Transports stream через UDP;
- **RTSP** протокол RTP через RTSP;
- **SRT** протокол SRT;
- **RTMP** протокол для вещания в сеть Интернет;
- **ONVIF** протокол взаимодействия устройств систем видеонаблюдения.

Для протоколов **HTTP** и **RTSP** нужно задать три параметра:

- URL-по которому будет доступен поток;
- поток разрешен (**Enable**) или запрещен (**Disable**);
- порт, по которому будет доступен поток.

Для **Multicast** потока нужно задать:

- мультикаст IP-адрес, c которого будет доступен поток;
- поток разрешен (**Enable**) или запрещен (**Disable**);
- порт, по которому будет доступен поток.

Для протокола **RTMP** нужно задать следующие параметры:

- протокол разрешен (**Enable**) или запрещен (**Disable**);
- **RTMP Server IP** Установить адрес RTMP сервера.
- **RTMP server port** –Установить порт RTMP сервера: 1-65535.
- **RTMP app name** Устанавливается пользователем.
- **RTMP stream name** Имя rtmp потока, устанавливается пользователем.

Для протокола SRT нужно выбрать

- Режим доставки **Listener**
	- o **SRT Port** предустановленный порт 7120, может быть изменен.Рекомендуется установить значение больше 1024
	- o **SRT delay** предустановленное значение 120мс
	- o **SRT Key** установить пароль, нужно ввести минимум10 цифр

После перезагрузки кодера на странице "Status" появится адрес созданного SRT потока srt://ip:port (srt://192.168.0.31:7120). Скопируйте адрес и вставьте его в установки вашего декодера, например, VLC .

Если был установлен пароль, то адрес потока будет srt://ip:port?passphrase=passwords (srt://192.168.8.31:7120?passphrase=1234567890)

- Режим доставки **Caller**
	- o **SRT Server** Введите ip адрес вашего декодера
	- o **SRT Port** предустановленный порт 7120, может быть зменен. Рекомендуется установить значение больше 1024
	- o **SRT delay** предустановленное значение 120мс
	- o **SRT Key** установить пароль, нужно ввести минимум10 цифр

После перезагрузки кодера на странице "Status" появится адрес созданного SRT потока srt://@:port?mode=listener (srt://@:7120?mode=listener). Скопируйте адрес и вставьте его в установки вашего декодера, например, VLC .

Если был установлен пароль, то адрес потока будет

srt://@port?mode=listenser&passphrase=passwords

(srt://@:7120?mode=listener&passphrase=1234567890)

Для подключения к кодеру по протоколу ONVIF введите в видеорегистратор URL [http://192.168.0.31:8120/onvif/device\\_service](http://192.168.0.31:8120/onvif/device_service), где 192.168.0.31 - IP адрес кодера.

Протокол разрешен (**Enable**) или запрещен (**Disable**).

*5.4. 2. Наложение текстов и изображений (OSD settings).*

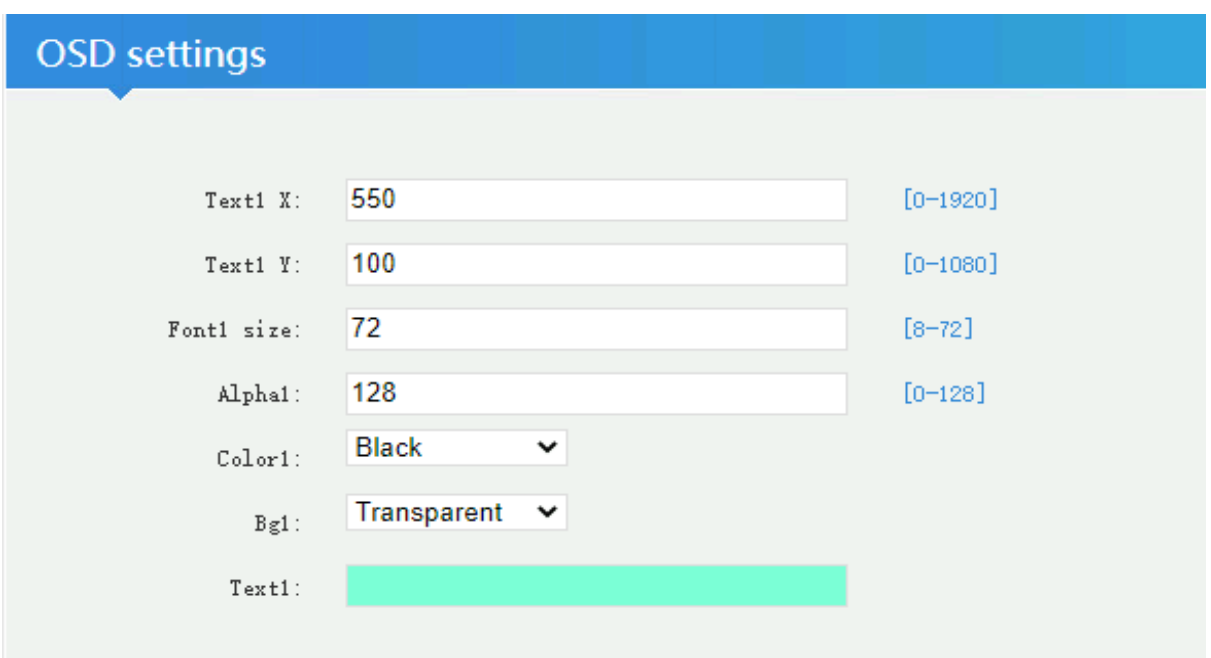

OSD – On Screen Display. Отображение изображений и текстов поверх видео. Кодер позволяет отобразить в главном потоке два текста: **Text1**, **Text2** и три изображения: **Picture1**, **Picture2** и **Picture3.**

- **Text1 X -** Ввод координаты начала текста на экране по оси X: 0-1920.
- **Text1 Y -** Ввод координаты начала текста на экране по оси Y: 0-1080.
- **Font size** Размер текста: 8-72.
- **Alpha1** Чем выше значение этого параметра, тем более насыщен цвет текста: 0-128.
- **Bg1** Установка цвета фона на котором выводится текст.
- **Text1 -** Поле для текста.

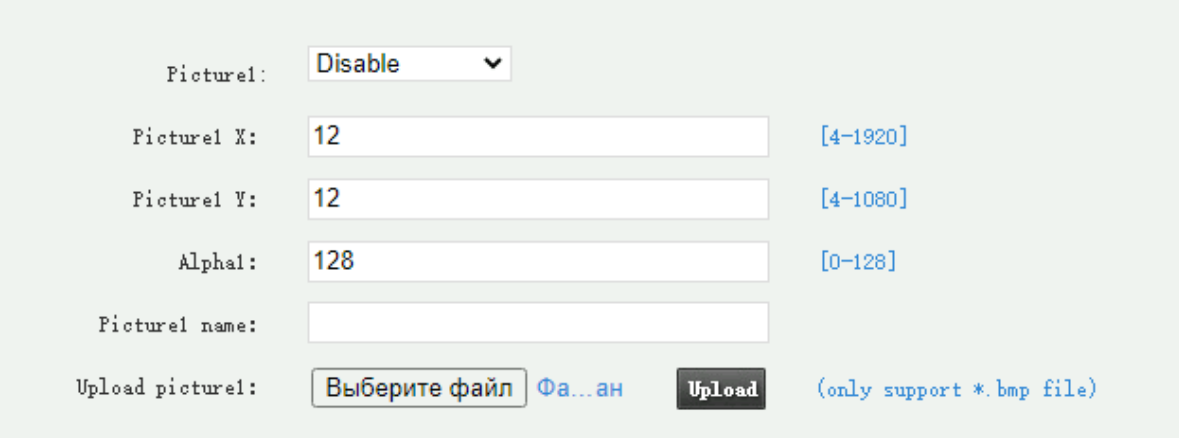

- **Picture1:** Enable отображать изображение, Disable не показывать изображение.
- **Pictures X** Ввод координаты изображения по оси X: 4-1920.
- **Pictures Y** -Ввод координаты изображения по оси Y 4-1080.
- **Alpha1** Чем выше значение тем более насыщенный цвет будет у изображения 0-128.
- **Picture1 name**: если нужно вывести имя изображения
- **Upload picture -** Выберите изображение которое вы хотите отображать на экране, поддерживается .bmp формат. Размер изображения должен быть менее 1 M.

# <span id="page-13-0"></span>**5.5.Настройка дополнительного потока (second stream).**

Аналогично настройкам основного потока (mainstream).

# <span id="page-13-1"></span>**5.6.Настройка CVBS-потока (CVBS- stream).**

Аналогично настройкам основного потока (mainstream). Устанавливать параметры на этой странице нужно только для модели ITMS (-0203-H264-HDMI-CVBS).

# <span id="page-14-0"></span>**5.7. Настройка кодирования аудио (Audio encoding settings).**

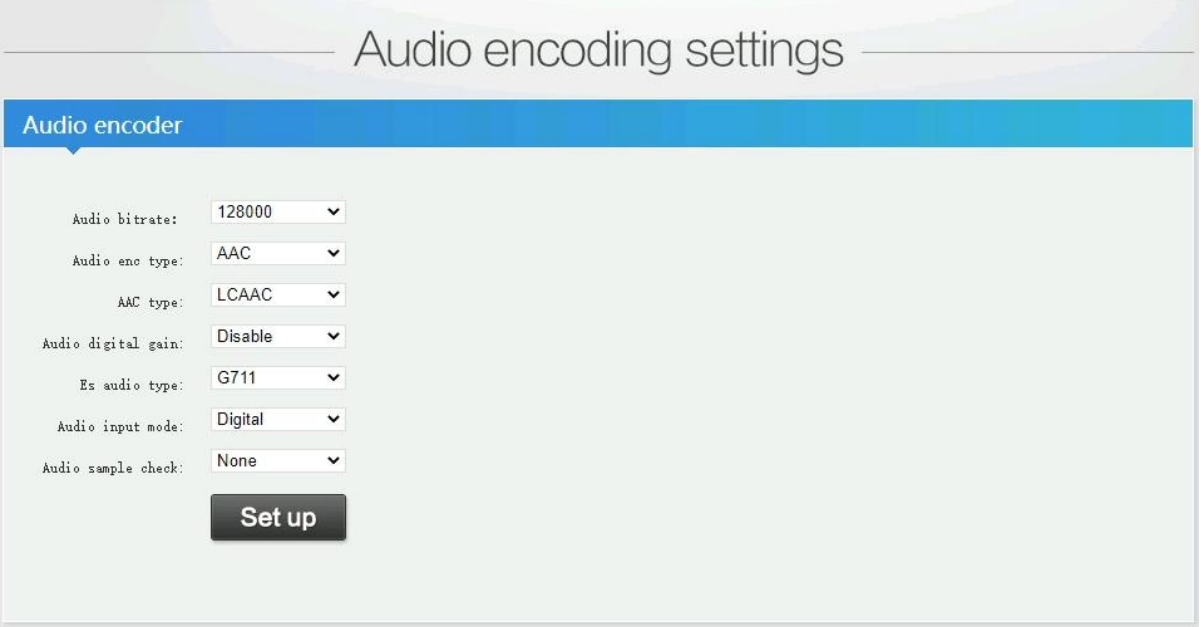

- **Audio bitrate** Скорость закодированного аудио потока: 48000, 64000, 96000, 128000, 160000, 192000, 256000 бит/с.
- **Audio enc type** –Формат сжатия аудио потока: AAC или MP3.
- **AAC type-** Можно выбрать определенный профиль для установленного формата сжатия AAC
- **Audio digital gain -** Увеличение уровня звука выходного аудио сигнала: disable, 2x, 4x, 8x.
- **Es audio type -** Только для RTSP протокола, если выбран ES поток можно выбрать формат кодирования G711 или AAC.
- **Audio Input Mode** Выбор аудио-входа для основного потока: Digital звук берется с сигнала HDMI, "Analog" - звук поступает с линейного аудио входа.

# <span id="page-14-1"></span>**5.8. Параметры системы (System Settings).**

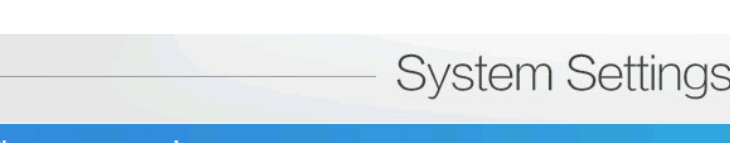

*5.8. 1. Логин и пароль.*

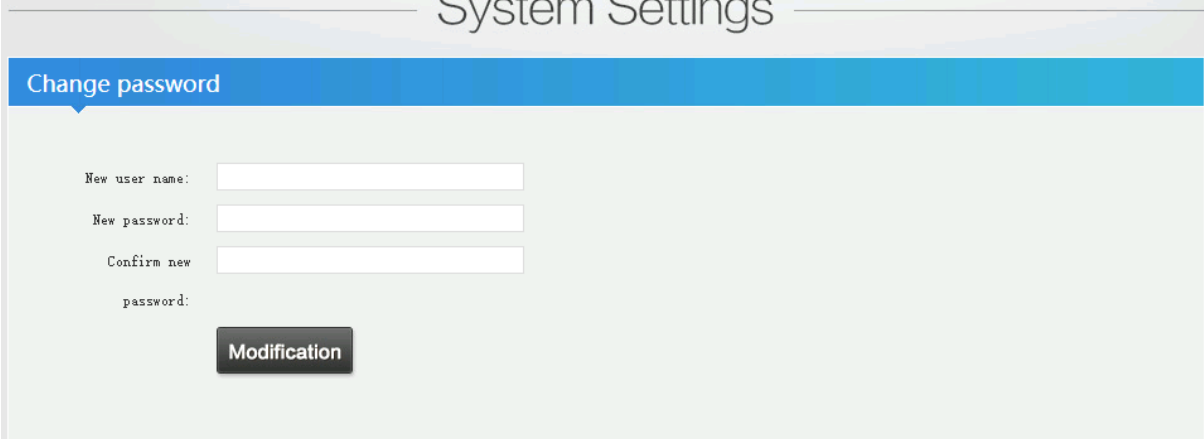

Можно поменять пароль для захода на страницу настроек кодера через WEB- интерфейс.

- **New user name** Имя пользователя.
- **New password** Пароль.
- **Confirm new password** Подтверждение пароля.

Примечание. Заводские значения логин и пароль: admin/admin.

*5.8. 2. Информация о прошивке кодера и серийный номер кодера.*

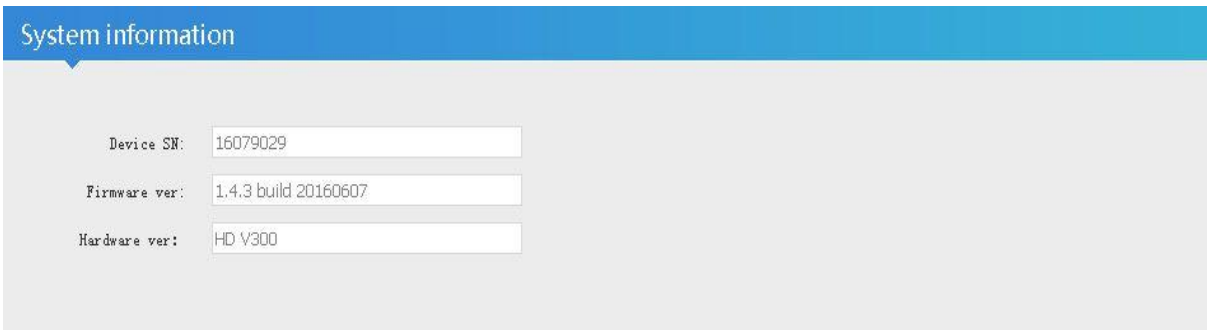

# *5.8. 3. Перезагрузк а.*

<span id="page-15-0"></span>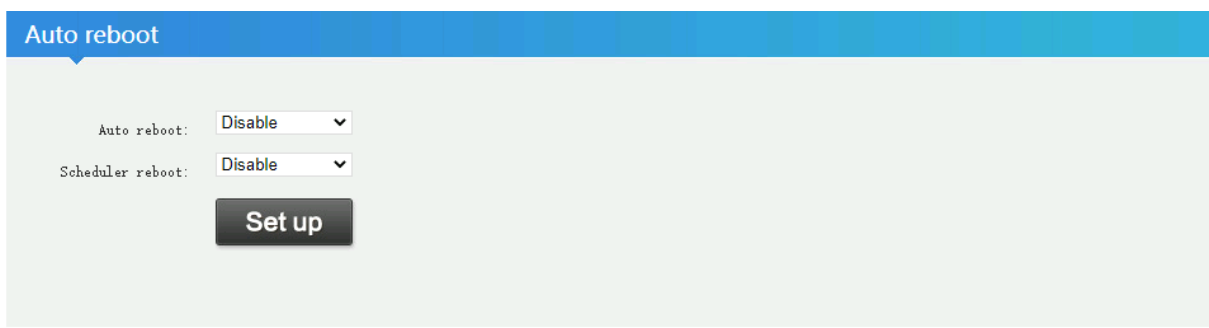

Для перезагрузки устройства в случае зависания из-за нестандартного сигнала на входе.

*5.8. 4. Установка Ntp.*

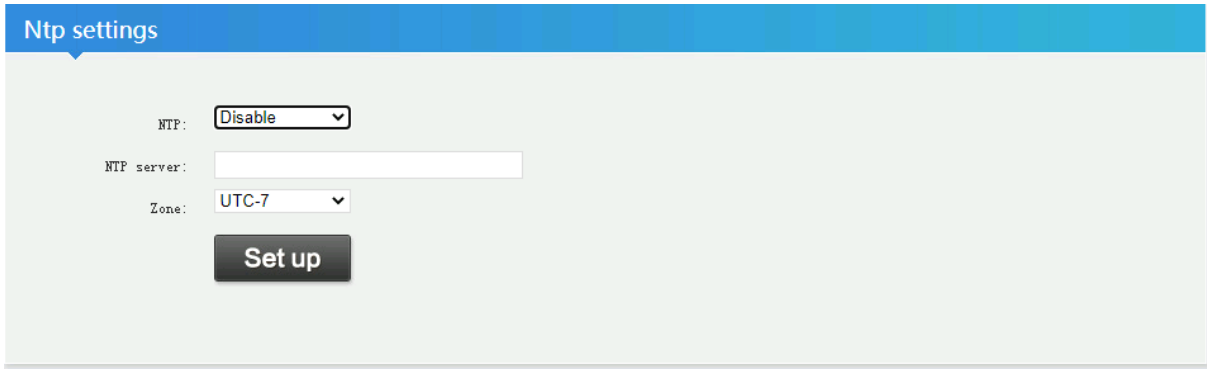

Для установки внутреннего времени устройства.

#### *5.8. 5. Обновление прошивки кодера.*

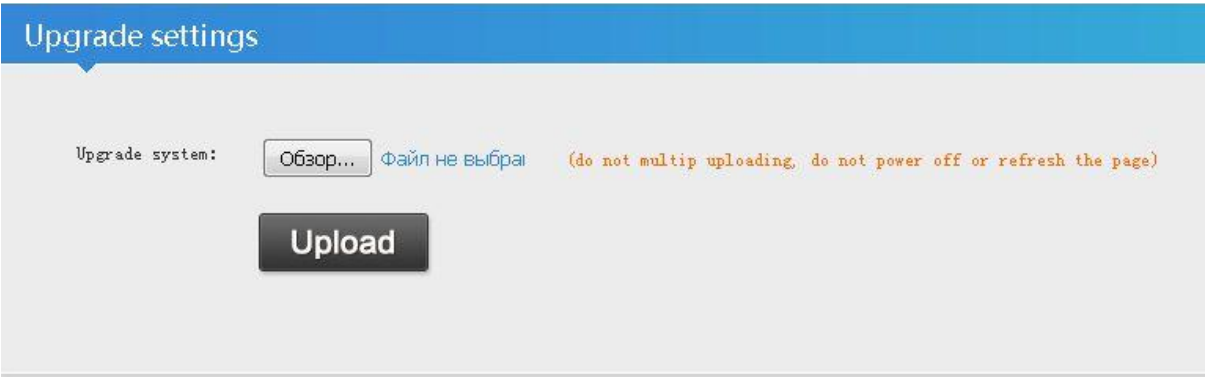

Выберите файл с прошивкой. Не обновляйте страницу и не совершайте других действий, пока выполняется обновление.

# *5.8. 6. Перезагрузк а кодера.*

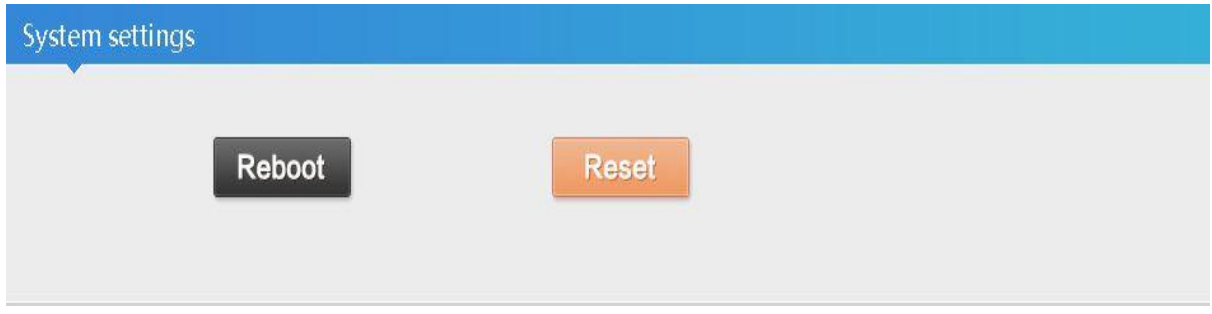

**Reboot** – перезагрузка устройства.

**Reset** – сброс в заводские установки.

# <span id="page-16-0"></span>**6. Возможные неисправности.**

- Устройство не включается:
	- o проверьте правильность подключения питания;
	- o обратитесь в отдел технической поддержки.
- Устройство не доступно по IP адресу для конфигурирования:
	- o проверьте, что устройство включено;
	- o проверьте, что адрес введен правильно;
	- o проверьте, что компьютер с которого вы пытаетесь получить доступ к устройству находится в той же подсети.
	- o Выполните сброс настроек в «заводские», нажав на кнопку RST. Для сброса настроек в «заводские» - при включенном питании кодера нажмите кнопку RST (используйте скрепку) и удерживайте кнопку нажатой около 10 секунд.
- Трансляция по указанному адресу не осуществляется:
	- o проверьте, что канал включен включена опция "Enable";
- o проверьте правильность указания адреса назначения и порта назначения.
- o проверьте исправность соединительных кабелей.
- Устройство работает нестабильно, возникают замедления при трансляции видеосигнала:
	- o проверьте правильность задания параметров канала трансляции;
	- o не хватает пропускной способности сетевой инфраструктуры для передачи видео потока с необходимой скоростью.
- Изображение в транслируемом видео потоке плохого качества:
	- o проверьте правильность задания параметров канала трансляции;
	- o неточно задана частота для высокочастотного входного сигнала;
	- o проверьте исправность соединительных кабелей от источников.

# <span id="page-17-0"></span>**7. Гарантии изготовителя.**

Изготовитель гарантирует соответствие устройства техническим характеристикам при соблюдении пользователем условий эксплуатации. Срок гарантии указан в гарантийном талоне изготовителя.

Изготовитель обязуется в течение гарантийного срока безвозмездно устранять выявленные дефекты путём ремонта или замены устройства. Доставка неисправного устройства осуществляется пользователем. Если в течение гарантийного срока пользователем были нарушены условия эксплуатации, нанесены механические повреждения, ремонт осуществляется за счет пользователя.